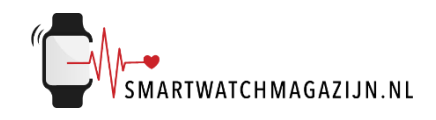

# **Handleiding**

# **Imperio**

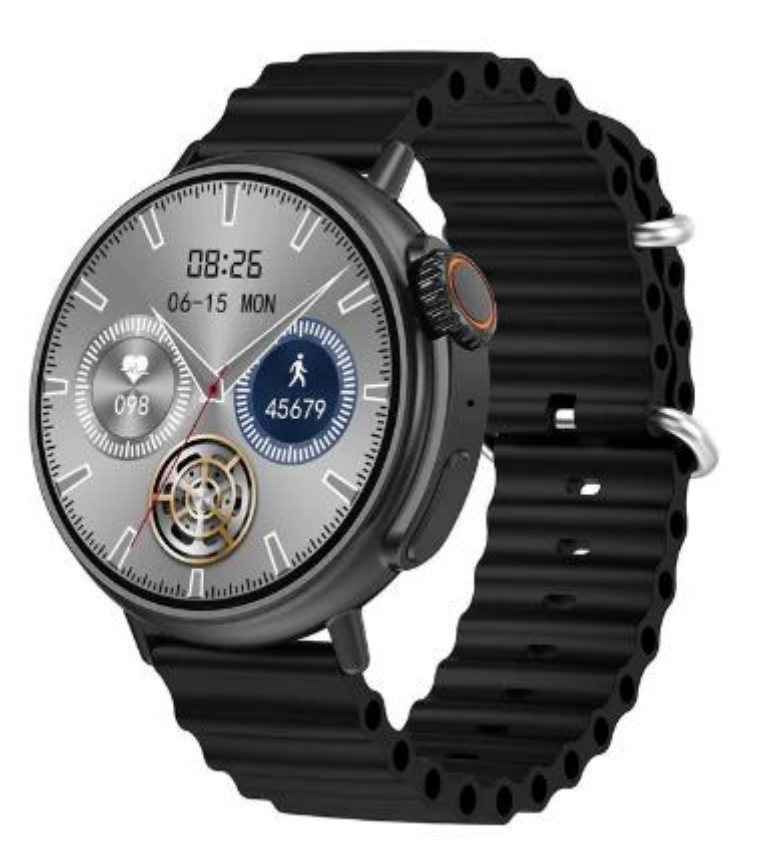

Copyright verklaring: © Smartwatchmagazijn.nl. Alle rechten voorbehouden. Niets uit deze uitgave mag worden verveelvoudigd, opgeslagen in een geautomatiseerd gegevensbestand, of openbaar gemaakt, in enige vorm of op enige wijze, hetzij elektronisch, mechanisch, door print-outs, kopieën, of op welke manier dan ook, zonder voorafgaande schriftelijke toestemming van de uitgever.

# Inhoudsopgave

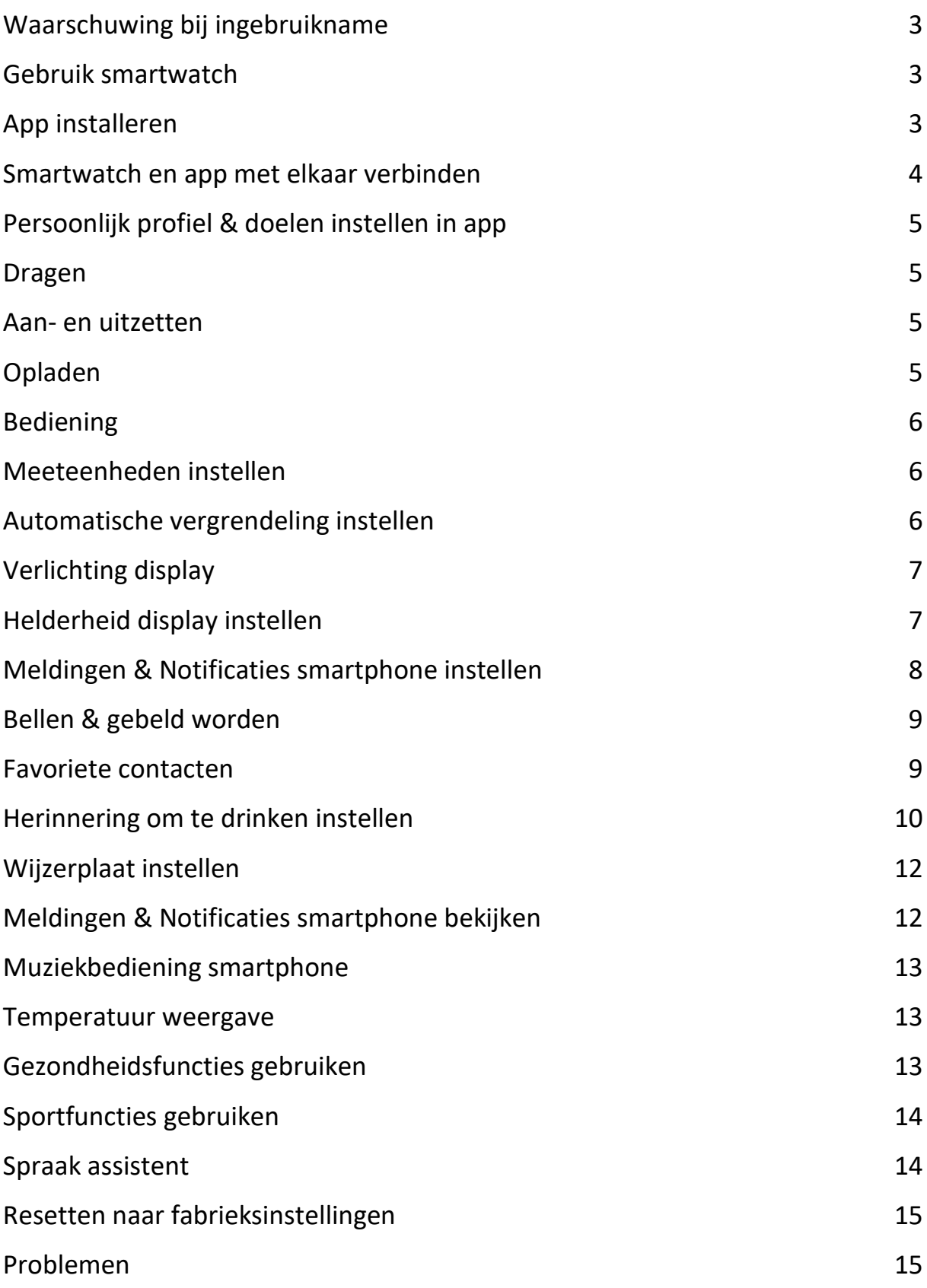

#### <span id="page-2-0"></span>**Waarschuwing bij ingebruikname**

Ondanks dat de smartwatch bepaalde gezondheidswaarden meet, is het geen medisch apparaat en mag het ook niet zodanig gebruikt worden. Overleg bij medische aandoeningen altijd met je huisarts.

#### <span id="page-2-1"></span>**Gebruik smartwatch**

De smartwatch heeft een IP68 classificering. Kijk [hier](https://smartwatchmagazijn.nl/apps/help-center#hc-hoe-waterdicht-is-mijn-smartwatch) voor een uitleg en juist gebruik in combinatie met stof en water.

#### <span id="page-2-2"></span>**App installeren**

De smartwatch werkt i.c.m. de **RDfit** app die in de Google Play store (Android 5.0 en hoger)) of App store (IOS 10.0 en hoger) gratis gedownload kan worden. Scan onderstaande QR-code voor het downloaden van de app.

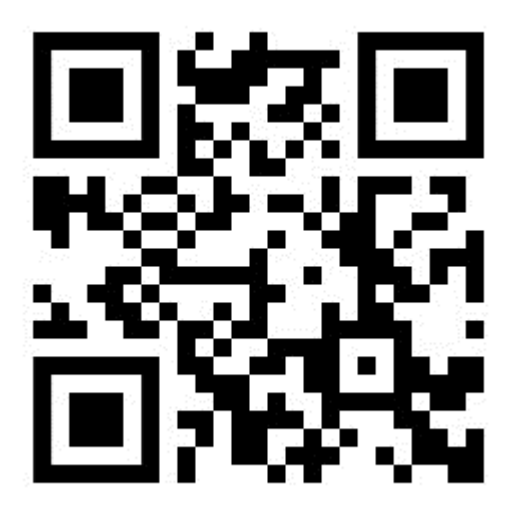

#### <span id="page-3-0"></span>**Smartwatch en app met elkaar verbinden**

Voordat de smartwatch gebruikt kan worden moet deze eerst via bluetooth verbonden worden met de app. Op deze manier kan alle informatie tussen de smartwatch, smartphone en app met elkaar gesynchroniseerd worden.

⚠️*Het is van groot belang om de app alle toestemmingen te geven waar om gevraagd wordt bij de installatie. Wanneer dit niet gebeurt dan heeft dit invloed op de werking van de smartwatch.*

- Open de app op de smartphone
- Geef toestemming tot gebruik van de bluetooth en locatie
- Je kunt vervolgens aangeven welke gegevens uit je gezondheidsapp overgenomen mogen worden
- Klik onderin beeld op het symbool van het horloge (plant)
- Vervolgens klik je bovenin beeld op "Apparaat toevoegen"
- Kies voor S9 ULTRA
- Klik op koppel en sta alle meldingen toe
- Als de verbinding tussen de app en smartwatch succesvol gemaakt is dan:
- Is in de app te zien dat de smartwatch en app met elkaar verbonden zijn (De tekst "Aangesloten" + S9 ULTRA is zichtbaar in de app bovenin het scherm onder de tab "Plant")
- Loopt de tijd van de smartwatch gelijk aan de tijd van de smartphone

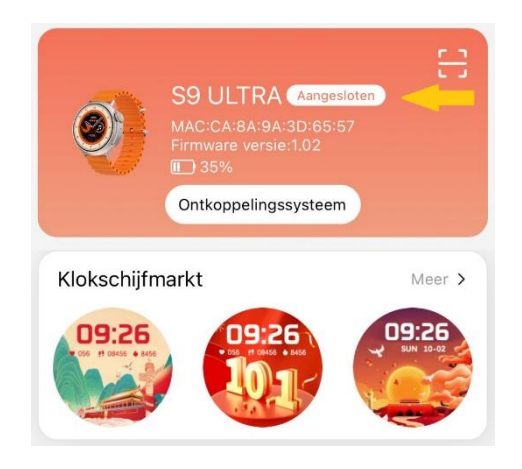

## <span id="page-4-0"></span>**Persoonlijk profiel & doelen instellen in app**

Voor een juiste meting van alle waarden is het belangrijk dat het persoonlijk profiel goed en volledig ingevuld is.

- Selecteer het icoon met het poppetje "Mijn"
- Selecteer het pijltje achter "Persoonsgegevens"
- Vul Geslacht, Hoogte, Gewicht en aantal te nemen stappen per dag
- Klik linksboven op het pijltje om terug te gaan

#### <span id="page-4-1"></span>**Dragen**

- 1. Draag de smartwatch achter het polsbeentje
- 2. Zorg dat het bandje strak genoeg om de pols zit
- 3. Zorg dat de sensoren aan de onderkant van de smartwatch goed contact kunnen maken met de huid

#### <span id="page-4-2"></span>**Aan- en uitzetten**

- Inschakelen: Druk de onderste knop aan de rechterzijkant 6 seconden in
- Uitschakelen: Druk de onderste knop aan de rechterzijkant 4 seconden in
- Of veeg via het beginscherm op het horloge van boven naar beneden
- Klik op het symbool met het "tandwieltje"
- Scrol naar beneden tot je "Uitschakelen" ziet staan en klik hierop
- Kies vervolgens voor "Slide to power off"

#### <span id="page-4-3"></span>**Opladen**

- Laad de smartwatch voor gebruik eerst volledig op  $(\pm 2 \text{ uur})$
- Leg het horloge met de achterkant op de oplader
- Verbind de USB-oplaadkabel met een USB-oplader of USB-poort van de computer

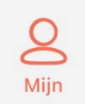

### <span id="page-5-0"></span>**Bediening**

- Druk kort op een van de knoppen aan de rechterzijkant om het display aan of uit te zetten
- Druk nog een keer op de bovenste knop aan de rechterzijkant om het submenu te openen
- Druk opnieuw op de knop aan de zijkant om terug te keren naar het beginscherm of veeg van links naar rechts om 1 stap terug te gaan in het menu
- Veeg (horizontaal of verticaal) over het display om de verschillende menu opties te openen

## <span id="page-5-1"></span>**Meeteenheden instellen**

De gemeten eenheden kunnen verschillend worden weergegeven.

- Open de app
- Selecteer het icoon met het poppetje "Mijn"

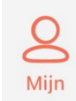

- Selecteer "Instellingen"
- Bij meeteenheid kun je kiezen uit metrisch of imperiale eenheden
- Bij de temperatuur heb je de optie voor Celsius of Fahrenheit

#### <span id="page-5-2"></span>**Automatische vergrendeling instellen**

Om de batterij te sparen gaat het display automatisch uit. Je kan het aantal seconden instellen dat het display automatisch uitgaat.

- Veeg via het beginscherm op het horloge van boven naar beneden
- Klik op het symbool met het "Tandwieltje"
- Kies "Scherm uit tijd"
- Kies hier het gewenste aantal seconden dat je scherm "Aan" blijft staan en klik op het vinkje onderin beeld

**Let op**: Langere schermtijd zorgt voor sneller verbruik van de batterij. Kies je voor "Never" dan blijft je scherm altijd aan staan tenzij je het zelf uitzet door de knop aan de zijkant in te drukken.

### <span id="page-6-0"></span>**Verlichting display**

Om de batterij te sparen gaat het display automatisch uit. Je kan instellen dat het display automatisch weer aan gaat bij het draaien van de pols.

- Veeg via het beginscherm op het horloge van boven naar beneden
- Klik op het symbool met het "Tandwieltje"
- Kies "Pols omhoog"
- Schuif het balkje naar rechts om dit te activeren of naar links om het te deactiveren

#### <span id="page-6-1"></span>**Helderheid display instellen**

De helderheid van het display kan naar wens ingesteld worden.

- Veeg vanuit het beginscherm van boven naar beneden over het display
- Druk een op het icoontje van het zonnetje waardoor er een balkje in beeld verschijnt
- Klik op het plusje om de helderheid te verhogen of op het minnetje om het te verlagen
- Druk op de knop aan de zijkant om naar het beginscherm te gaan

#### <span id="page-7-0"></span>**Meldingen & Notificaties smartphone instellen**

Je kan zelf bepalen welke meldingen (oproepen, sms) & notificaties (apps) je wilt ontvangen op de smartwatch. Dit kan je instellen in de app.

- Open de app
- Selecteer het icoon met "Plant"
- Selecteer "Push meldingen"
- Zet het schuifje naar rechts om een melding/notificatie te ontvangen of naar links om dit uit te zetten

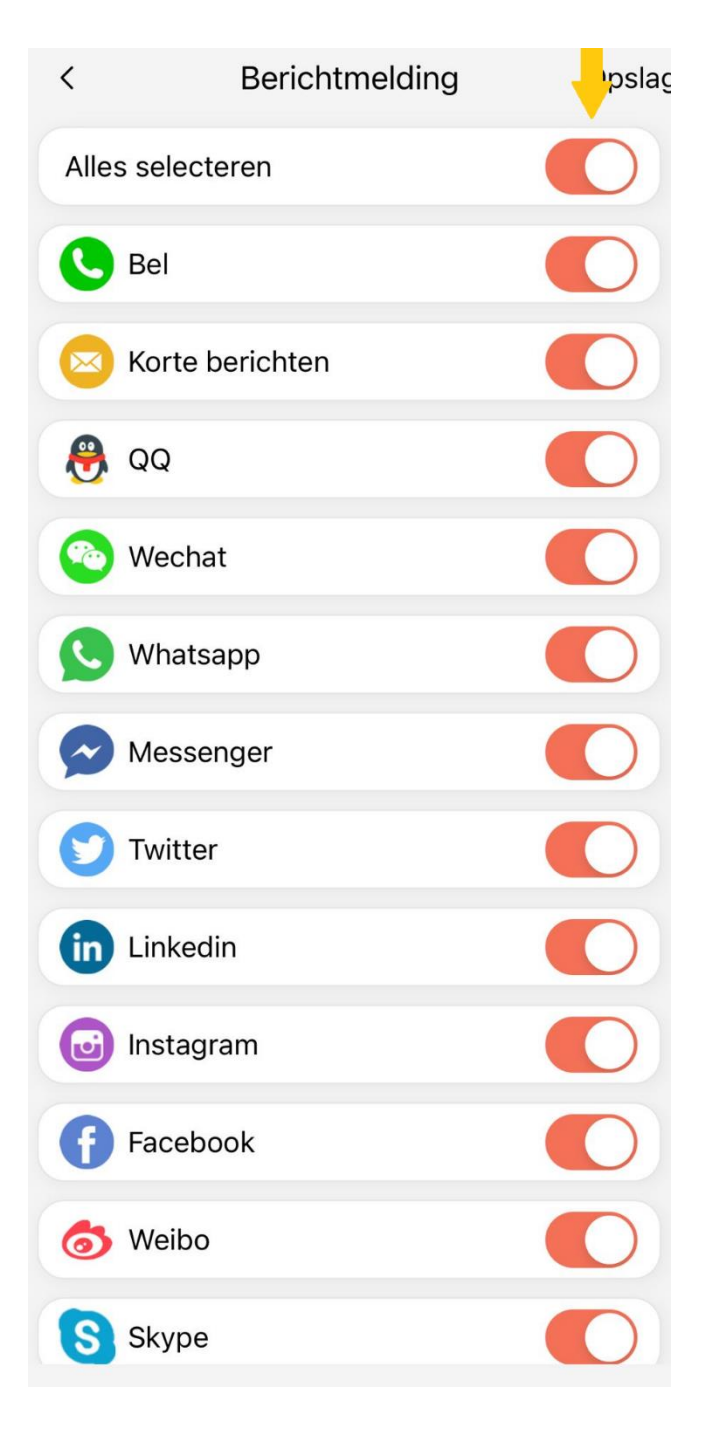

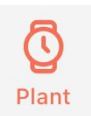

#### <span id="page-8-0"></span>**Bellen & gebeld worden**

Het horloge bied je de mogelijkheid om inkomende oproepen op te nemen en zelf te bellen.

- Om uitgaand te bellen dien je eerst de belfunctie te activeren, ga hiervoor naar de bluetoothinstellingen op je telefoon
- Kies daar voor S9 ULTRA Phone en verbind (mogelijk moet je je bluetooth op je telefoon een keer uitzetten en weer aanzetten). Vervolgens ben je zowel verbonden met S9 ULTRA als met S9 ULTRA Phone
- Je kunt nu op de bovenste knop aan de rechterzijkant van je horloge drukken waardoor je in het menu komt van je horloge
- Je hebt daar de opties "Kiestoetsenbord" "Contactpersoon" en "Gesprekslogboek"
- Kies " Contactpersoon " om 1 van de opgeslagen contacten te bellen of " Kiestoetsenbord " om zelf het nummer in te toetsen of "Gesprekslogboek" om eerdere inkomende of uitgaande gesprekken terug te zien

#### <span id="page-8-1"></span>**Favoriete contacten**

Om ervoor te zorgen dat je sneller je favoriete contacten kunt bellen heeft de smartwatch de optie om 18 contactpersonen op te slaan.

- Open de app
- Selecteer het icoon met "Plant" Selecteer "Adresboek"
- Klik op het + teken in de rechteronderhoek
- Kies de contacten (max. 18) uit de lijst die je wilt toevoegen en klik rechtsboven op "Opslag"
- De contactpersonen worden nu automatisch op de smartwatch opgeslagen als favoriet

### **Automatische hartslagmeting**

De smartwatch kan om de zoveel minuten automatisch de hartslag meten en de gemeten waarden registreren. Het aantal minuten kun je instellen in de app.

- Open de app
- Selecteer het icoon met "Plant"
- Selecteer "Hartslagbewaking"
- Bij "Hartslagbewaking" zet je het schuifje naar rechts en stel je de tijd in waartussen je de hartslag wilt meten

Plan

- Bij "Testfrequentie" selecteer je het aantal minuten tussen iedere meting

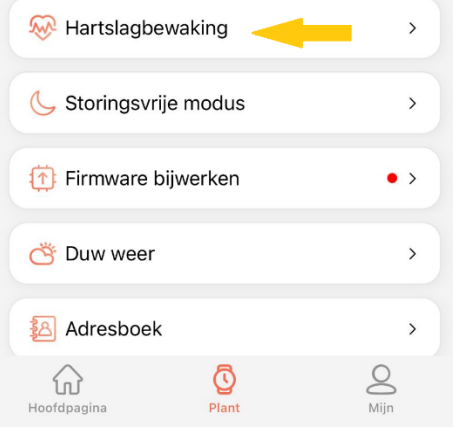

# <span id="page-9-0"></span>**Herinnering om te drinken instellen**

De drink herinneringsfunctie zorgt ervoor dat je automatisch wordt herinnerd om op tijd te drinken.

- Open de app
- Selecteer het icoon met "Plant"
- Selecteer "Water drinken herinnering"
- Zet het schuifje naar rechts achter "Water drinken herinnering" om deze functie aan te zetten of naar links om het uit te zetten
- Stel de tijdsperiode en interval in voor de herinnering
- Vervolgens heb je de optie om de herinneringsperiode in te stellen, zodat je bijvoorbeeld 's nachts geen herinnering ontvangt

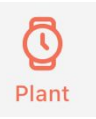

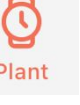

# **Bewegingsherinnering instellen**

De beweeg herinneringsfunctie zorgt ervoor dat je automatisch wordt herinnerd om op tijd even te bewegen bij lang zitten.

- Open de app
- Selecteer het icoon met "Plant"
- Vervolgens selecteer je "Sedentaire herinnering"
- Zet het schuifje naar rechts om de herinnering aan te zetten of naar links om dit uit te zetten
- Vervolgens heb je de optie om de herinneringsperiode in te stellen, zodat je bijvoorbeeld 's nachts geen herinnering ontvangt

# **Alarm instellen**

In de app kan je 1 of meerdere alarmen instellen ter herinnering zodat je bepaalde zaken niet vergeet.

- Open de app
- Selecteer het icoon met "Plant"
- Selecteer "Wekker herinnering"
- Klik rechtsboven op het + teken
- Stel de tijd in waarop het alarm af moet gaan
- Klik rechtsboven op "Opslag"
- Zet het schuifje naar rechts achter de tijd om het alarm te activeren

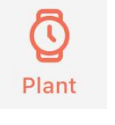

## <span id="page-11-0"></span>**Wijzerplaat instellen**

De weergave van de wijzerplaat kan naar wens ingesteld worden.

- Op het horloge staan standaard een aantal wijzerplaten
- Door aan de bovenste knop aan de rechter zijkant te draaien kun je een andere wijzerplaat instellen

Via de app kun je een eigen gepersonaliseerde wijzerplaat instellen:

- Open de app
- Selecteer het icoon met "Plant"
- Selecteer "Meer" achter "Klokschijfmarkt"
- Selecteer "Indicator" of "Cijfer" voor het kiezen van een reeds bestaande wijzerplaat
- Of kies "Zelfgedefinieerd" en kies "Achtergrond wijzigen"
- Kies vervolgens een foto uit je foto album of maak een foto met je camera, waarna je eventueel nog je wijzerplaat kunt bewerken
- Zodra je klaar bent klik je rechtsboven op het symbooltje om op te slaan

#### <span id="page-11-1"></span>**Meldingen & Notificaties smartphone bekijken**

Op het display zijn de ontvangen meldingen & notificaties te bekijken.

- Veeg van beneden naar boven over het display om deze functie te openen op de smartwatch
- Veeg van beneden naar boven over het display om de meldingen te selecteren
- Druk 1x op het display om de melding te lezen
- Veeg van links naar rechts om 1 stap terug te gaan in het menu

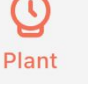

#### <span id="page-12-0"></span>**Muziekbediening smartphone**

Het is mogelijk om de muziekspeler app op de smartphone te bedienen via de smartwatch.

- Veeg van rechts naar links tot je bij het + teken uitkomt
- Selecteer het + teken
- Hier heb je de mogelijkheid om extra functie toe te voegen
- Kies voor het menu item van muziek
- Kies voor Play/stop of voor volgende/vorige nummer
- Veeg van links naar rechts over het display om 1 stap terug te gaan in het menu of druk op de knop aan de zijkant om terug te gaan naar het beginscherm

#### <span id="page-12-1"></span>**Temperatuur weergave**

Je hebt de optie om de buiten temperatuur af te lezen op je smartwatch.

- Zorg dat er een weer app op je telefoon is geïnstalleerd en dat deze altijd op de achtergrond werkt (Android: Instellingen  $\rightarrow$  Algemeen  $\rightarrow$ ververs op achtergrond, Apple: Instellingen > Privacy >Achtergrondapps) + dat je locatiemachtiging voor de app aan hebt staan
- Open de app en zorg dat deze app ook altijd op de achtergrond werkt
- Druk vanaf het beginscherm op de bovenste knop aan de rechterzijkant
- Scroll naar beneden en klik op "Weer"
- De temperatuur wordt hier nu getoond. Wanneer dit niet het geval is zet het horloge dan een keer opnieuw uit en aan

#### <span id="page-12-2"></span>**Gezondheidsfuncties gebruiken**

De smartwatch meet en registreert diverse gezondheidsfuncties. Het aantal stappen, hartslag en slaap wordt automatisch gemeten. De overige functies moeten handmatig geactiveerd worden voor een meting.

- Druk vanuit het beginscherm nogmaals op de bovenste knop aan de rechterzijkant
- Druk op de gewenste functie om een meting te starten
- Veeg van links naar rechts om 1 stap terug te gaan in het menu

# <span id="page-13-0"></span>**Sportfuncties gebruiken**

De smartwatch heeft diverse sportfuncties die jou inzicht geven in je sportieve prestaties.

- Druk vanuit het beginscherm op de knop aan de linkerzijkant
- Veeg van beneden naar boven om door het menu met activiteiten te gaan
- Druk op de gewenste activiteit om de activiteit te starten
- Veeg van links naar rechts over het display om de activiteit te stoppen of te pauzeren

#### <span id="page-13-1"></span>**Spraak assistent**

Via de spraak assistent is het mogelijk om je telefoon te bedienen door het inspreken van opdrachten via je smartwatch.

- Zorg ervoor dat je verbonden bent met de audio van je telefoon. De uitleg hiervoor kun je terugvinden onder het thema "Bellen en gebeld worden"
- Houdt de bovenste knop aan de rechterzijkant ingedrukt
- Selecteer het icoon met de microfoon
- Op je telefoon wordt nu de spraak assistent geactiveerd
- Geef een opdracht door via je smartwatch

### <span id="page-14-0"></span>**Resetten naar fabrieksinstellingen**

Wanneer de smartwatch niet goed werkt of opnieuw ingesteld moet worden, dan kan deze gereset worden naar de fabrieksinstellingen.

- Veeg vanuit het beginscherm van boven naar beneden
- Selecteer het "Tandwieltje"
- Veeg van beneden naar boven door het menu tot je bij de optie "Fabrieksinstellingen" komt
- Bevestig het resetten met het blauwe vinkje of annuleer met het rode kruisje

#### <span id="page-14-1"></span>**Problemen**

Indien je problemen ervaart met de smartwatch, doorloop dan onderstaand stappenplan:

- 1. Kijk [hier](https://smartwatchmagazijn.nl/apps/help-center) op onze Veelgestelde Vragen pagina voor een oplossing onder het kopje "Smartwatch & Gebruik"
- 2. Neem bij aanhoudende problemen [contact](https://smartwatchmagazijn.nl/pages/contactpagina) met ons op en lever ons de gevraagde/ zo veel mogelijk informatie aan voor een zo duidelijk mogelijk beeld